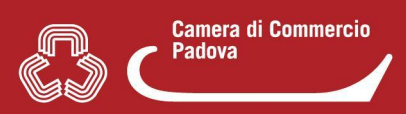

## 6. COME FAR ACCEDERE PIU' PERSONE ALLA COMPILAZIONE DI **UNA PRATICA**

Al creatore della pratica, subito dopo la pagina in cui il sistema chiede di assegnare una descrizione alla pratica, appare la sequente schermata nella quale selezionare "Aggiungi persona"

## CONTROLLA L'ACCESSO ALLA PRATICA

La funzione gestisce le autorizzazioni ad operare sulla pratica in bozza.

ca runava.<br>Essa è utile, ad esempio, nei casi in cui una pratica deve essere presa in carico e completata, per qualsiasi motivo, da persona diversa da<br>quella che aveva avviato la compilazione.<br>Per eseguire la funzione prem

Sono previsti i profili di autorizzazione sotto riportati, ordinati dalla autorizzazione meno ampia alla più ampia; ogni profilo include tutte le<br>autorizzazioni dei profili che lo precedono; quindi, ad esempio, il profilo

- · Profilo 1: Sola Lettura: l'utente non può modificare la pratica
- 
- Profilo 2: Lettura/Scrittura: l'utente può compilare/modificare la pratica<br>• Profilo 3: Invio: l'utente può inoltrare la pratica allo sportello
- 
- e Profilo 4: Cancellazione: l'utente può eliminare la pratica dalla scrivania<br>• Profilo 5: Controllo Accessi: l'utente può autorizzare altri utenti all'accesso alla pratica

Le autorizzazioni dell'utente che ha priginariamente creato la pratica non possono essere rimosse.

Non è obbligatorio inserire ulteriori autorizzazioni, in questo caso selezionare direttamente il tasto 'CONFERMA'.

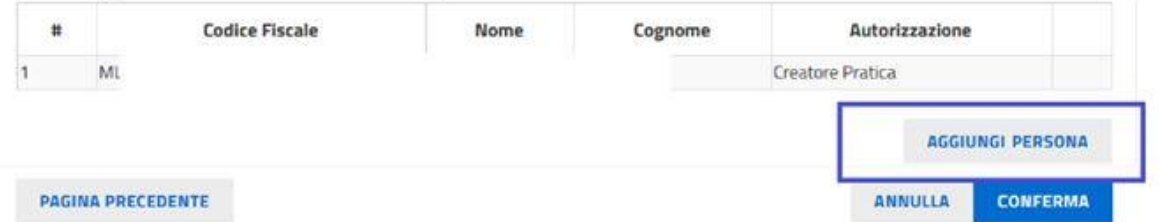

Il sistema chiede di inserire il codice fiscale della persona da autorizzare e il tipo di abilitazione. Al termine selezionare il tasto "Conferma".

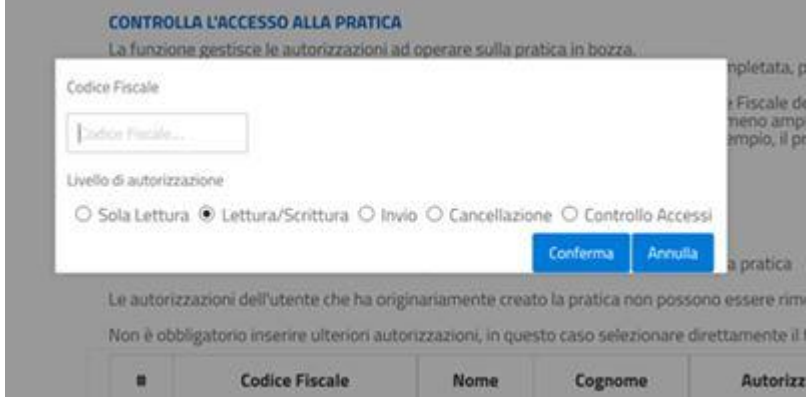

## Le informazioni sui vari profili di abilitazione sono riportate nella pagina di lavorazione.

Sono previsti i profili di autorizzazione sotto riportati, ordinati dalla autorizzazione meno ampia alla più ampia: ogni profilo include tutte le autorizzazioni dei profili che lo precedono; quindi, ad esempio, il profilo 3 comprende le autorizzazioni dei profili 1, 2, 3.

- · Profilo 1: Sola Lettura: l'utente non può modificare la pratica
- · Profilo 2: Lettura/Scrittura: l'utente può compilare/modificare la pratica
- · Profilo 3: Invio: l'utente può inoltrare la pratica allo sportello
- · Profilo 4: Cancellazione: l'utente può eliminare la pratica dalla scrivania
- · Profilo 5: Controllo Accessi: l'utente può autorizzare altri utenti all'accesso alla pratica

La nuova persona autorizzata per accedere alla pratica dovrà entrare e autenticarsi nel portale www.impresainungiorno.gov.it con CNS, SPID o CIE. La pratica sarà visibile nella lista delle sue pratiche in bozza.